**Вопрос:** Как настроить IPsec-туннель между сервисными маршрутизаторами с ПО Security Edition (SE)?

(*Cервисные маршрутизаторы с программным обеспечением Security Edition: DIR-853/SE (рев. R3), DIR-1260/SE, DIR-2150/SE, DSA-2003, DSA-2006, DSA-2108S, DSA-2208X, DSA-2308X*)

В данном примере приведена настройка IPsec-туннеля для организации безопасного VPNподключения между DSA-2108S и DSA-2003. WAN- и LAN-интерфейсы маршрутизаторов настроены в соответствии со значениями, приведенными на рисунке. Тип соединения для DSA-2108S – **Статический IPv4** с именем *statip\_50*; для DSA-2003 – **Статический IPv4** с именем *statip\_25*.

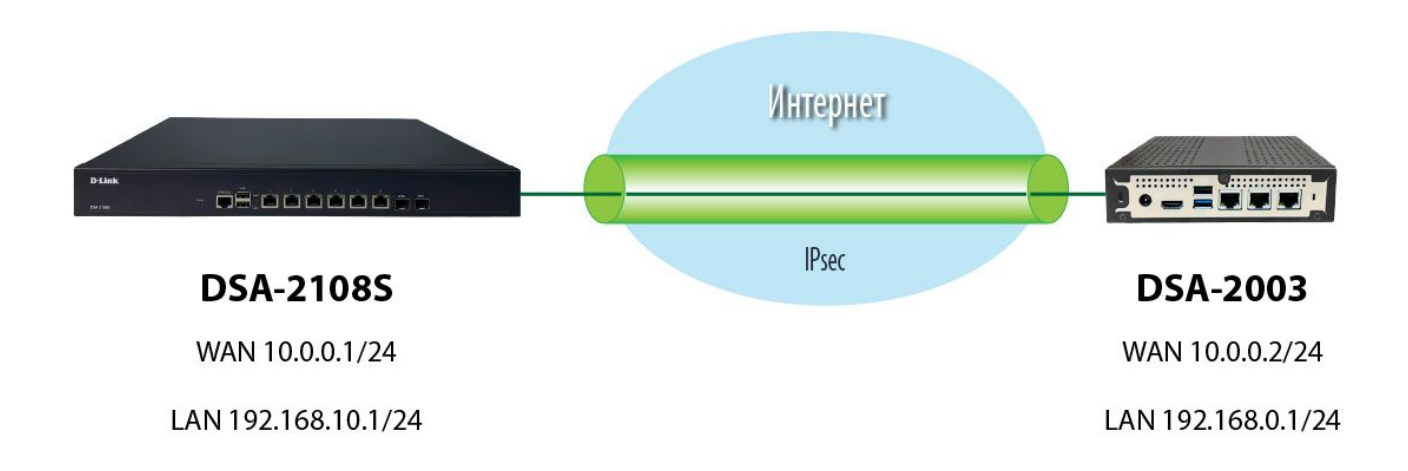

## **1. Настройка DSA-2108S**

1.1. В основном меню слева перейдите к разделу **VPN**, далее – на страницу **IPsec**. Для включения VPN-сервиса IPsec нажмите **Включить**.

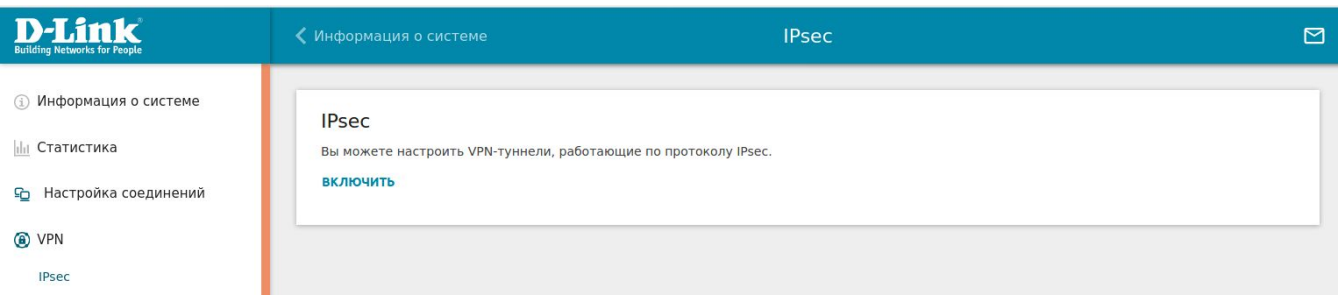

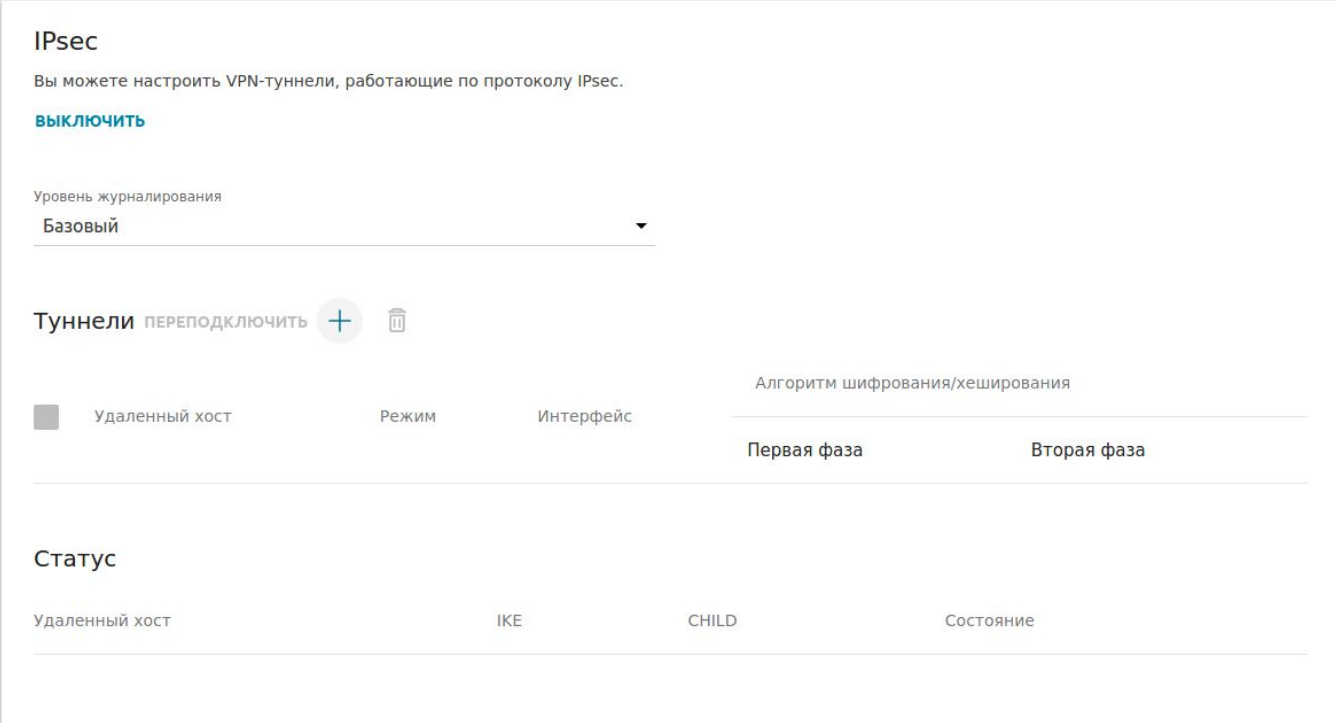

1.2. В открывшемся окне создайте туннель, нажав на «**+**». Заполните поля раздела **Главные настройки** следующим образом:

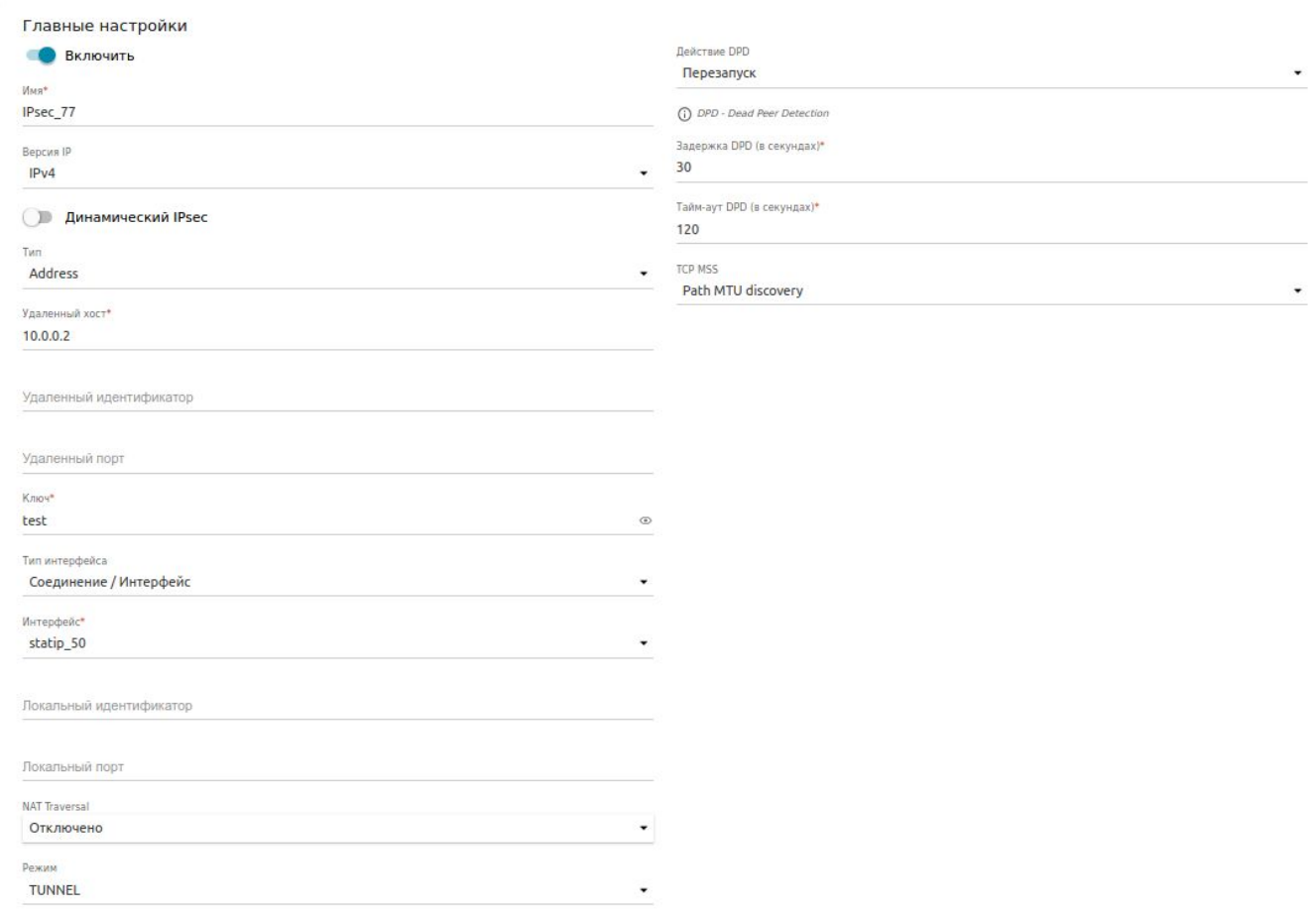

В графе **Удаленный хост** укажите IP-адрес WAN-интерфейса удаленного маршрутизатора – DSA-2003 (в данном примере это *10.0.0.2*).

В графе **Ключ** укажите ключ шифрования, который должен быть одинаковым на обоих маршрутизаторах (в данном примере это *test*).

Выберите **Тип интерфейса:** Соединение/Интерфейс и в графе **Интерфейс** укажите конкретное соединение, для которого организуется IPsec-туннель (в данном примере это *statip\_50*).

1.3. Все остальные настройки, включая настройки времени жизни и шифрования для 1 и 2 фазы, оставьте по умолчанию. Настройки 1 и 2 фазы приведены ниже.

![](_page_2_Picture_39.jpeg)

1.4. В разделе **Туннелируемые подсети** необходимо добавить локальную и удаленную подсеть для настраиваемого туннеля. Нажмите кнопку «**+**».

![](_page_2_Picture_40.jpeg)

Добавьте адрес локальной подсети (в данном примере это *192.168.10.0/24*) и адрес удаленной подсети (в данном примере это *192.168.0.0/24*), затем нажмите **Сохранить**.

![](_page_2_Picture_41.jpeg)

![](_page_2_Picture_42.jpeg)

1.6. Для корректной работы созданный IPsec-туннель необходимо добавить в группу интерфейсов, а также добавить настройки межсетевого экрана.

1.6.1. Для маршрутизаторов DSA-2108S, DSA-2208X, DSA-2308X это можно сделать в автоматическом режиме: в открывшемся окне нажмите кнопку **ПРОДОЛЖИТЬ.**

#### Внимание

Лля корректной работы VPN-соединения необходимо добавить его в группу интерфейсов, а также добавить настройки межсетевого экрана. При нажатии на кнопку Продолжить соединение будет добавлено в группу интерфейсов, новую зону, политики и, если необходимо, правила межсетевого экрана. При нажатии на кнопку Настроить вручную необходимо залать эти настройки самостоятельно. НАСТРОИТЬ ВРУЧНУЮ **ПРОДОЛЖИТЬ** 

IPsec-туннель автоматически добавиться в группу интерфейсов в качестве VPN, а в межсетевом экране для него будут созданы: отдельная зона с добавленным в него IPsec-туннелем (в данном примере это *zone\_IPsec\_77*), 2 правила по протоколам UDP и ESP и 2 политики, по которым межсетевой экран определяет, как должен обрабатываться трафик из локальной сети *lan* в зону *zone\_IPsec\_77* и из зоны *zone\_IPsec\_77* во внешнюю сеть через интерфейс *wan*.

![](_page_3_Picture_71.jpeg)

![](_page_3_Picture_72.jpeg)

![](_page_4_Picture_43.jpeg)

1.6.2. Для остальных сервисных маршрутизаторов группирование интерфейсов и настройки межсетевого экрана выполняются вручную. Пример настройки вручную приведен для IPsecтуннеля с именем *IPsec\_77.*

В левом меню перейдите к разделу **Дополнительно**, откройте страницу **Группирование интерфейсов**.

![](_page_4_Picture_44.jpeg)

На странице **Группирование интерфейсов** перейдите в группу с именем **Default**, в графе **Соединения** выберите IPsec-туннель *IPsec\_77* и укажите его в качестве **VPN.** Нажмите **Сохранить**.

![](_page_4_Picture_45.jpeg)

![](_page_5_Picture_34.jpeg)

![](_page_5_Picture_35.jpeg)

## Для сохранения всех настроек нажмите кнопку **Применить**.

# Проверить добавленный IPsec-туннель можно в разделе **Группирование интерфейсов**.

![](_page_5_Picture_36.jpeg)

1.6.3. Далее необходимо добавить IPsec-туннель в зону. Для этого в левом меню перейдите к разделу **Межсетевой экран** и далее – на страницу **Зоны**.

![](_page_5_Picture_37.jpeg)

Во вкладке **IPv4** добавьте новую зону, нажав на «**+**».

![](_page_6_Picture_32.jpeg)

Заполните параметры, как представлено ниже, и нажмите **Сохранить**.

![](_page_6_Picture_33.jpeg)

#### **СОХРАНИТЬ**

Проверить добавленную зону для IPsec можно в разделе **Межсетевой экран,** далее — страница **Зоны**.

![](_page_6_Picture_34.jpeg)

1.6.4. Далее для данного IPsec-туннеля потребуется создать 2 правила. Для этого в левом меню перейдите к разделу **Межсетевой экран** и далее – на страницу **Правила**.

![](_page_7_Picture_19.jpeg)

Во вкладке **IPv4** добавьте новое правило, нажав на «**+**».

Заполните в правилах поля, как показано ниже, и нажмите кнопку **Применить**.

# *- Правило для протокола UDP:*

![](_page_7_Picture_20.jpeg)

#### **ДОБАВИТЬ ССЫЛКУ**

#### Порты источника

Исключить указанные порты

**(i)** Не добавлено ни одного порта

#### ДОБАВИТЬ ПОРТ

### Порты назначения

• Исключить указанные порты

![](_page_8_Picture_65.jpeg)

![](_page_8_Picture_66.jpeg)

![](_page_8_Picture_67.jpeg)

 $\checkmark$ 

#### Сравнение TTL

Метод сравнения  $=$ Сравниваемое значение\*  $-1$ 

### Recent

Действия

Не добавлено ни одного действия

 $+$ 

ПРИМЕНИТЬ

# *- Правило для протокола ESP:*

![](_page_8_Picture_68.jpeg)

![](_page_9_Picture_24.jpeg)

Проверить настроенные правила можно в разделе **Межсетевой экран**, далее – **Правила**.

![](_page_9_Picture_25.jpeg)

1.6.5. Затем необходимо для IPsec-туннеля создать политики для обозначения направления прохождения трафика. Для этого в левом меню перейдите к разделу **Межсетевой экран** и далее – на страницу **Политики**.

![](_page_9_Picture_26.jpeg)

Во вкладке **IPv4** добавьте новую политику, нажав на «**+**».

![](_page_10_Picture_52.jpeg)

В открывшемся окне укажите вариант прохождения трафика, выбрав необходимые зоны и действие (**ACCEPT**, **DROP** или **REJECT**), затем нажмите **СОХРАНИТЬ**.

Ниже приведен пример создания политики для прохождения трафика между локальными клиентами, подключенными к LAN-интерфейсу маршрутизатора DSA-2108S, и локальными клиентами, подключенными к LAN-интерфейсу маршрутизатора DSA-2003.

![](_page_10_Picture_53.jpeg)

Если потребуется обеспечить доступ LAN-клиентам маршрутизатора DSA-2003 к управлению маршрутизатором DSA-2108S, то необходимо создать разрешающую политику (ACCEPT) для IPsec-туннеля, выбрав в поле **Назначение** интерфейс **fw**:

![](_page_10_Picture_54.jpeg)

Для проверки настроенных политик перейдите в левом меню в раздел **Межсетевой экран**, далее – в **Политики**.

![](_page_11_Picture_46.jpeg)

1.7. Для проверки настроенного IPsec-туннеля перейдите в левом меню в раздел **VPN**, далее – в **IPsec**.

![](_page_11_Picture_47.jpeg)

Настройка маршрутизатора DSA-2108S завершена.

# **2. Настройка DSA-2003**

2.1. В основном меню слева перейдите к разделу **VPN**, далее – на страницу **IPsec**. Для включения VPN-сервиса IPsec нажмите **Включить**.

![](_page_11_Picture_48.jpeg)

![](_page_12_Picture_46.jpeg)

# 2.2. В открывшемся окне создайте туннель, нажав на «**+**». Заполните поля раздела **Главные настройки** следующим образом:

![](_page_12_Picture_47.jpeg)

В графе **Удаленный хост** укажите IP-адрес WAN-интерфейса удаленного маршрутизатора DSA-2108S (в данном примере это *10.0.0.1*).

В графе **Ключ** укажите тот же ключ шифрования, который был указан в настройках DSA-2108S (в данном примере это *test*).

Выберите**Тип интерфейса:** Соединение/Интерфейс и в графе **Интерфейс** укажите конкретное соединения, для которого организуется IPseс-туннель (в данном примере это *statip\_25*).

2.3. Все остальные настройки, включая настройки времени жизни и шифрование для 1 и 2 фазы, оставьте по умолчанию. Настройки 1 и 2 фазы приведены ниже.

![](_page_13_Picture_58.jpeg)

2.4. В разделе **Туннелируемые подсети** необходимо добавить локальную и удаленную подсеть для настраиваемого туннеля, для этого нажмите кнопку «**+**»

![](_page_13_Picture_3.jpeg)

Добавьте адрес локальной подсети (в данном примере это *192.168.0.0/24*) и адрес удаленной подсети (в данном примере это *192.168.10.0/24*), затем нажмите **Сохранить**.

![](_page_13_Picture_5.jpeg)

2.5. Нажмите кнопку **Применить**.

![](_page_14_Picture_47.jpeg)

2.6. Для корректной работы созданный IPsec-туннель необходимо добавить в группу интерфейсов, а также добавить настройки межсетевого экрана. Для маршрутизатора DSA-2003 настройка выполняется вручную. Пример приведен для IPsec-туннеля с именем *IPsec\_63.*

2.6.1. В левом меню перейдите к разделу **Дополнительно**, откройте страницу **Группирование интерфейсов**.

![](_page_14_Picture_48.jpeg)

На странице **Группирование интерфейсов** перейдите в группу с именем **Default**, в графе **Соединения** выберите IPsec-туннель *IPsec\_63* и укажите его в качестве **VPN.** Нажмите **Сохранить**.

![](_page_14_Picture_49.jpeg)

![](_page_15_Picture_24.jpeg)

Для сохранения всех настроек нажмите кнопку **Применить**.

Проверить добавленный IPsec-туннель можно в разделе **Группирование интерфейсов**.

![](_page_15_Picture_25.jpeg)

2.6.2. Далее необходимо добавить IPsec-туннель в зону. Для этого в левом меню перейдите к разделу **Межсетевой экран**, и далее – на страницу **Зоны**.

![](_page_16_Picture_35.jpeg)

Во вкладке **IPv4** добавьте новую зону, нажав на «**+**».

![](_page_16_Picture_36.jpeg)

Заполните параметры, как представлено ниже, и нажмите **Сохранить**.

![](_page_16_Picture_4.jpeg)

Проверить добавленную зону для IPsec можно в разделе **Межсетевой экран,** далее — страница **Зоны**.

![](_page_17_Picture_50.jpeg)

2.6.3. Далее для данного IPsec туннеля потребуется создать 2 правила. Для этого в левом меню перейдите к разделу **Межсетевой экран**, и далее – на страницу **Правила**.

![](_page_17_Picture_51.jpeg)

Во вкладке **IPv4** добавьте 2 новых правила по протоколам UDP и ESP, нажав на «**+**».

Настройка правил для DSA-2003 проводится аналогично DSA-2108S (см. п.1.6.4).

Для проверки настроенных правил перейдите в левом меню в раздел **Межсетевой экран**, далее – в **Правила**.

![](_page_17_Picture_52.jpeg)

2.6.4. Затем потребуется для IPsec-туннеля создать политики для обозначения направления прохождения трафика. Для этого в левом меню перейдите к разделу **Межсетевой экран**, и далее – на страницу **Политики**.

![](_page_18_Picture_43.jpeg)

Во вкладке **IPv4** добавьте новую политику, нажав на «**+**».

![](_page_18_Picture_44.jpeg)

В открывшемся окне укажите вариант прохождения трафика, выбрав необходимые зоны и действие (**ACCEPT**, **DROP** или **REJECT**), затем нажмите **СОХРАНИТЬ**.

Ниже приведен пример создания политики для прохождения трафика между локальными клиентами, подключенными к LAN-интерфейсу маршрутизатора DSA-2003, и локальными клиентами, подключенными к LAN-интерфейсу маршрутизатора DSA-2108S.

×

Y

![](_page_18_Picture_45.jpeg)

Если потребуется обеспечить доступ LAN-клиентам маршрутизатора DSA-2108S к управлению маршрутизатором DSA-2003, то необходимо создать разрешающую политику (ACCEPT) для IPsec-туннеля, выбрав в поле **Назначение** интерфейс **fw**:

![](_page_19_Picture_41.jpeg)

Для проверки настроенных политик перейдите в левом меню в раздел **Межсетевой экран**, далее – в **Политики**.

![](_page_19_Picture_42.jpeg)

2.7. Для проверки настроенного IPsec-туннеля перейдите в левом меню в раздел **VPN**, далее – в **IPsec**.

![](_page_20_Picture_4.jpeg)

Настройка маршрутизатора DSA-2003 завершена.